## **How to clear your cache**

## [Internet Explorer](#page-0-0) [\(preferred\)](#page-2-0) | Google Chrome

## <span id="page-0-0"></span>**Internet Explorer (preferred browser):**

- 1. Open Internet Explorer.
- 2. Click Tools and then click Delete Browsing History

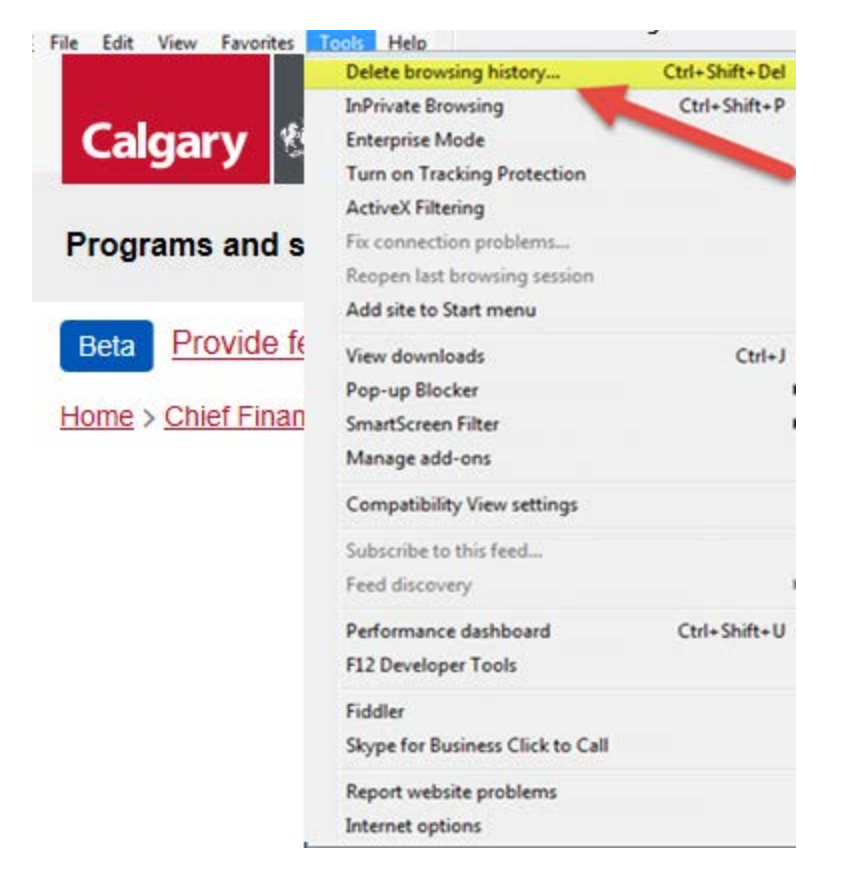

3. Uncheck the top box. Ensure all other boxes are checked. Click Delete.

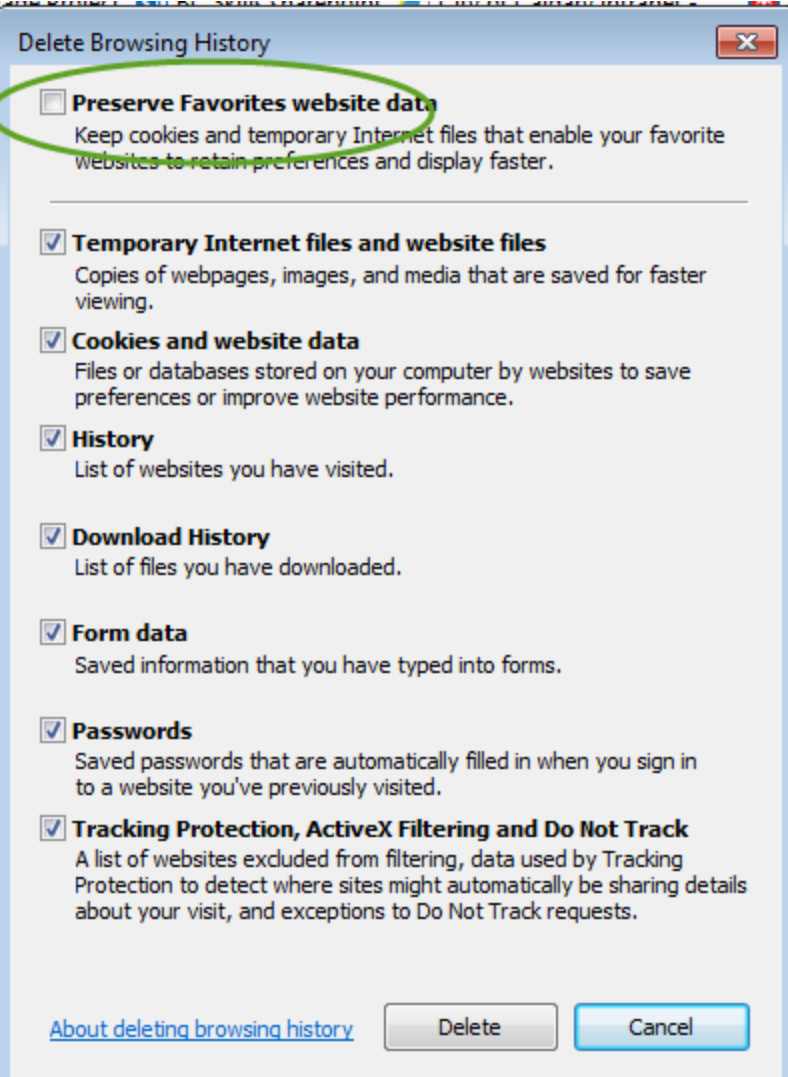

4. Once finished, you'll get the following message at the bottom of your screen.

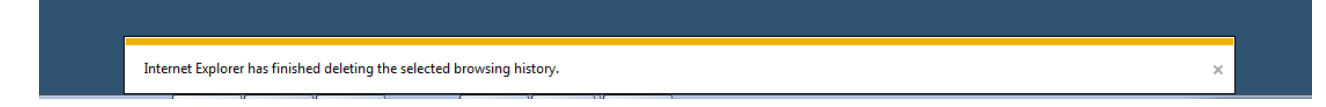

- 5. Close Internet Explorer and open it again.
- 6. Type calgary.ca/careers into your browser address bar and hit enter

## <span id="page-2-0"></span>**Google Chrome**

- 1. At the top right, click More icon.
- 2. Click History, then History again.

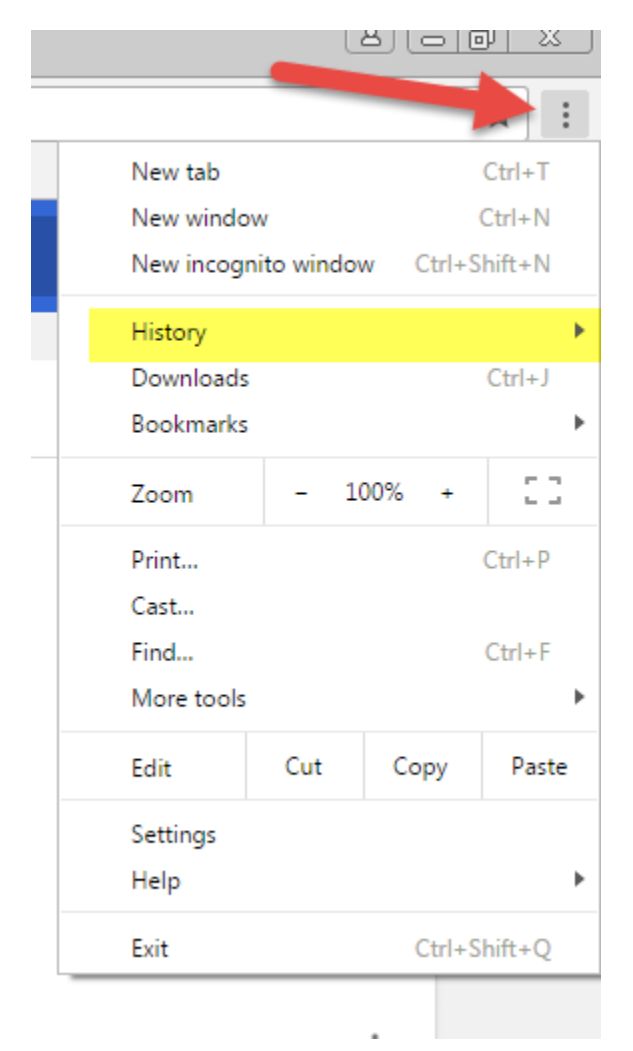

3. On the left, click **Clear browsing data.** A box will appear.

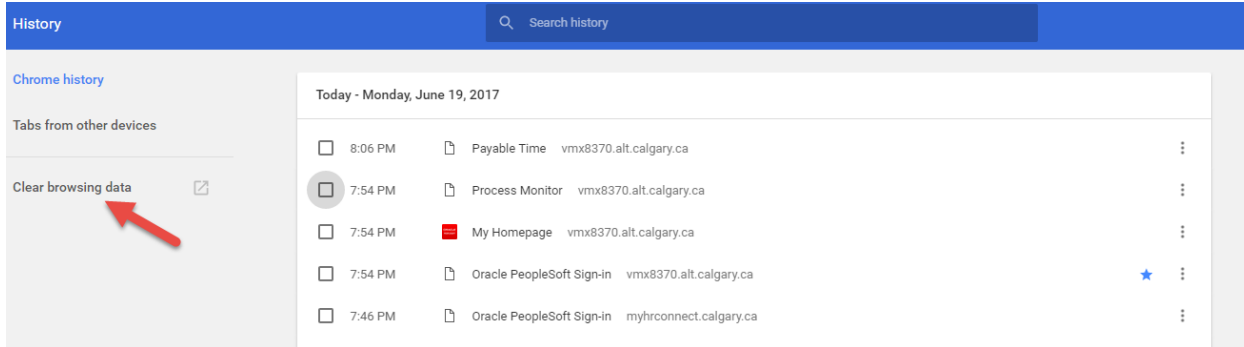

4. Select "**the beginning of time"** to delete all history. Confirm all boxes are checked and click **Clear browsing data.**

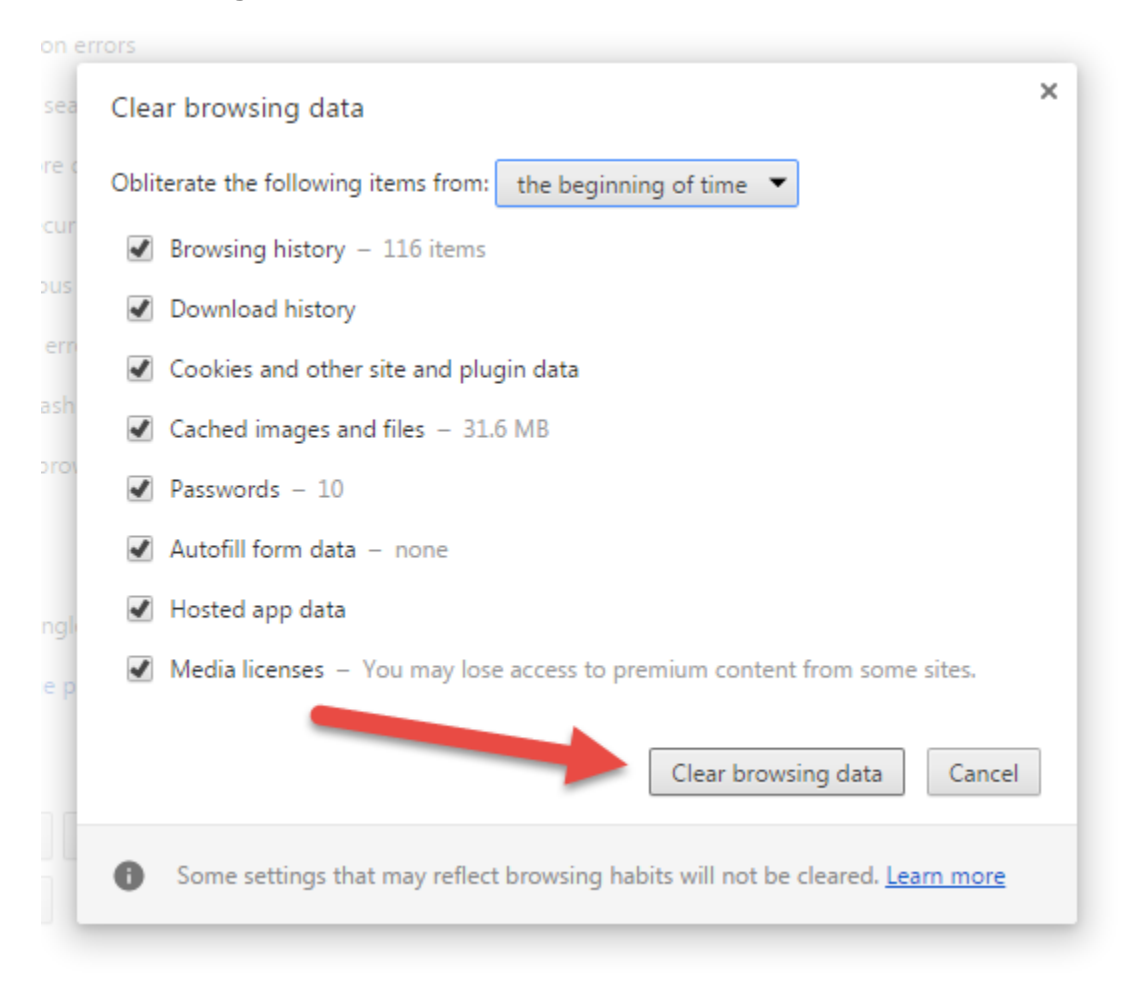

- 5. Close Google Chrome and open it again
- 6. Type calgary.ca/careers in your browser address bar and hit enter